# **AV8OR Quick Reference Guide**

- 1. **LOCK**  Make sure the LOCK tab is in the unlocked position (down). In the locked (up) position, all controls are disabled including the **POWER** button.
- 2. **POWER** To turn power on, hold the **POWER** button down until the startup screen shows. To turn power off, hold the **POWER** button down until the **POWER OFF** screen shows.
- 3. **MENU** Press the MENU button from any page to return to the Main Menu page.
- 4. **VOLUME** Rotate the VOLUME knob clockwise to increase the volume and counter-clockwise to decrease the volume.
- 5. **SD CARD Slot** Make sure the correct SD card is inserted into the **SD CARD** slot.
- 6. **RST** button Push the RST button on the back of the case to reboot the system. Quick Reference Guide by Bendix King Page 1 2016 Reference Guide by Bendix King Page 2 Quick Reference Guide by Bendix King Page 3 Quick Reference Guide by Bendix King Page 4 Quick Reference Guide by Bendix King Page 5

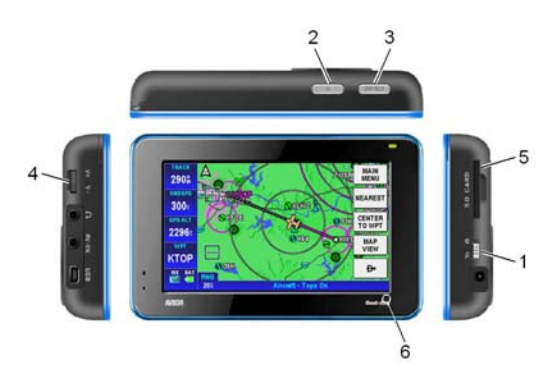

# **MAIN MENU**

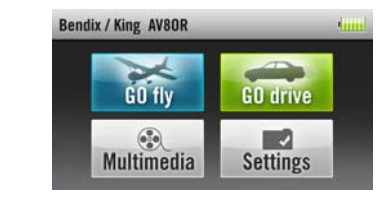

- Tap the **GO fly** soft key for Aviation mode
- Tap the **GO drive** soft key for Automotive Mode.
- Tap the **Multimedia** soft key to listen to music, view a movie, look at photos or view an E-Book.

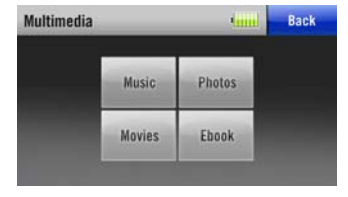

• Tap on the **Settings** soft key to view the **GPS Status**, adjust the **Backlight**, view the **System Info**, adjust the **Bluetooth** settings or to go into **Initial Setup** mode. Refer to the user guide to configure the initial setup options.

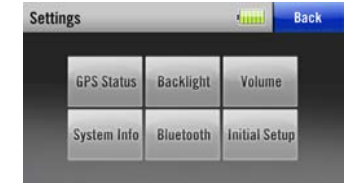

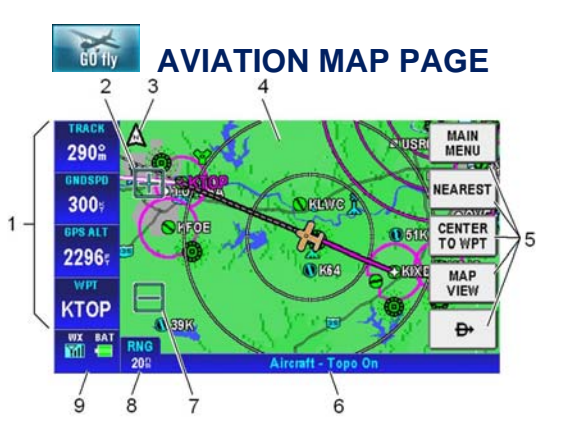

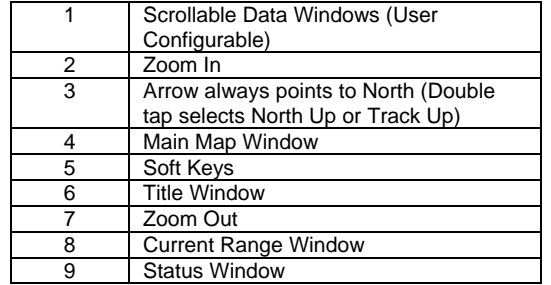

- **1** Tap the **NEAREST** soft key to show the **Nearest Database Selection** page.
- **2** Tap one of the **Nearest** categories and then tap the **SELECT** soft key to show the locations.
- **3** Highlight the selected location and tap the **MORE INFO** softkey or tap the **D->** soft key to create a course from your present location.<br>Quick Reference Guide by Bendix King

### **Basic Usage**

Touch and drag finger or stylus on the screen to move the map. Tap on a item on the map to bring up the **MORE INFO** soft key that displays additional information about the item. Tap on the soft keys (5) to navigate through the menus.

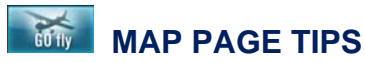

### **Changing the Map View**

- **1** Tap the **MAP VIEW** soft key and then tap on the **CHANGE VIEW** soft key to toggle views.
- **2** Tap the **VERT PROFILE** soft key to turn the vertical profile on or off.
- **3** Tap the **SAVE & EXIT** soft key.

## **Changing the Map Orientation**

**1** Double tap the North pointer arrow (3) to change between North Up and Track Up mode.

#### **Changing the Map Options**

- **1** Tap the **MAP VIEW** soft key.
- **2** Tap the **MAP SETUP** soft key.
- **3** On the **Map System Setup** pages, highlight the data field and tap **EDIT** soft key to view options.
- **4** Highlight the option and tap **SELECT** soft key.
- **5** Tap the **SAVE & EXIT** soft key when finished.

### **Changing the Data Windows**

- **1** From the MAP page, tap the **MAIN MENU** soft key, and then tap the **SETTINGS** soft key.
- **2** Highlight the **Data Field Setup** option and then tap the **SELECT** soft key.
- **3** Tap the Data Field you wish to change.
- **4** Select from **Select Data Field Type** list. Tap the **SAVE & EXIT** softkey.

### **Finding the Nearest Location**

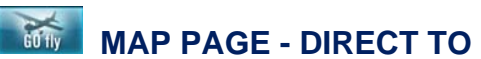

### **Create a Direct To Course from Map**

- **1** Tap on the desired destination on the map. For multiple options, select the destination from the list.
- **2** Tap the **PTR MENU** soft key.
- **3** Tap the **D->** soft key to create a Direct To course from your present location.

### **Create a Direct To Course with Keyboard**

- **1** Tap the **D->** soft key.
- **2** Use the virtual keyboard to enter the Airport Identifier, Name or Location.
- **3** Tap the **Enter** soft key when finished to show details of the waypoint selected.
- **4** Tap the **OK** soft key to create a Direct To course from your present location.

#### **Recenter Aircraft when Direct To Enabled**

- **1** Tap the **D->** soft key to show the keyboard with the current **Direct To** location already entered.
- **2** Tap the **Enter** soft key to create a new Direct To course from your present location.

#### **Bypass Waypoint with Flight Plan Active**

- **1** Tap the **D->** soft key to show the active flight plan.
- **2** Highlight the new Direct To waypoint (Wpt).
- **3** Tap **D->** to make the selected Wpt the next Wpt in the flight plan. When Wpt is reached, the flight plan sequences to the next Wpt in the flight plan.

#### **Enter New Waypoint - Flight Plan Active**

- **1** Tap the **D->** soft key to show the active flight plan.
- **2** Tap the **KEYBD ENTRY** soft key to enter the new Direct To Wpt using the virtual keyboard.
- **3** Selecting **Enter** suspends the active flight plan and enables the Direct To function.

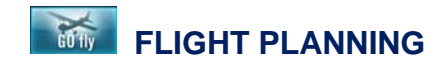

#### **Create a Flight Plan (Data View)**

- **1** On the aviation **Main Menu**, tap the **Flight Plan** soft key and then highlight the NEW FLIGHT PLAN line and tap the **NEW FPLAN** soft key.
- **2** Tap on the **MAP VIEW** soft key.
- **3** Pan through map with finger or stylus to locate and tap on the first waypoint.
- **4** Tap on the **INSERT WPT** soft key.
- **5** Repeat steps 3 and 4 for additional waypoints.
- **6** When complete, tap on the **CLEAR PTR** soft key.
- **7** Tap on the **SAVE & EXIT** soft key.
- **8** Select the flight plan just entered.
- **9** Tap on the **FLY FPLAN** soft key to activate the flight plan.
- **1** On the aviation **Main Menu**, tap the **Flight Plan** soft key and then highlight the NEW FLIGHT PLAN line and tap the **NEW FPLAN** soft key.
- **2** Tap on the **INSERT** soft key to open the virtual keyboard page.
- **3** Enter an IDENT, Name, Location or Airway.
- **4** Tap on the **Enter** soft key.
- **5** Tap on the **OK** soft key to enter the selected waypoint into the flight plan.
- **6** Repeat steps 2 to 5 for additional waypoints.
- **7** Tap on the **SAVE & EXIT** soft key to create the flight plan.
- **8** Select the flight plan just entered.
- **9** Tap on the **FLY FPLAN** soft key to activate the flight plan.

#### **Create a Flight Plan (Map View)**

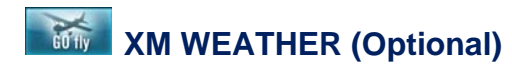

- **1** On the Aviation Main Menu, tap on the **WEATHER** soft key to show XM weather. You must have the XM receiver installed properly and an active subscription before weather can be shown on the Weather page.
- **2** Tap on the **CHOOSE PRODUCT** soft key to select the type of weather product that shows on the Weather page.

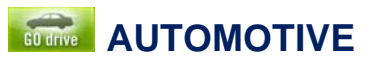

**Simple Mode** and **Advance**d **Mode** methods of operation are available. This guide uses features found in **Simple Mode**.

- **1** Tap on the **Map Scale** (3) or double tap anywhere on the map (2).
- **2** Tap on the **Magnifying Glass** soft key.  $\frac{1}{2}$
- **3** Use the **Plus** and **Minus** soft keys on the left side of the page to zoom in and out.
- **4** Tap the **3D** soft key (4).
- **5** Tap on the **Magnifying Glass** soft key.
- **6** Tap the **Up** Arrow to tilt up, the **Down** arrow to tilt down, the **Left** arrow to pan left and the **Right** arrow to pan right.<br>Quick Reference Guide by Bendix King
	-

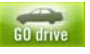

# **Go Drive Main Menu**

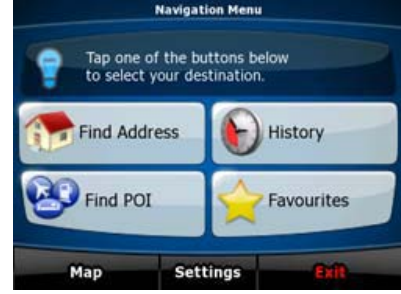

• Tap on the **Find Address** soft key to find your destination and start navigating.

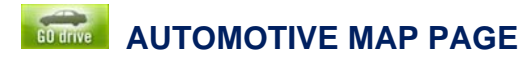

- **1 Tap on the Status field (8).**<br>**2 Tap on the Half Moon soft**
- **2** Tap on the **Half Moon** soft key.

- Trip Data fields are configurable.
- Trip Computer is available thru the Status Field.
- Multi-point routes can be created.
- See User manual for complete details.
- Tap on the **Find POI** soft key to find Points Of **Interest**
- Tap on the **History** soft key to show a listing of the points previously visited.
- Tap on the **Favorites** soft key to view a listing of the user's favorite places.
- Tap on the **Map** soft key to show the map page.
- Tap on the **Settings** soft key to change the settings for Go Drive and to enter the Advanced Navigation mode.
- Tap on the **Exit** soft key to close the automotive mode and return to the Main Menu.

Document is not under Distribution control. July 2008. **© 2008 Honeywell International Inc All rights reserved**  23500 West 105<sup>th</sup> Street, Olathe, KS 66061

Quick Reference Guide by Bendix King Page 6 **Quick Reference Guide by Bendix King Page 7** Quick Reference Guide by Bendix King Page 10 and and the D-213788 **Quick Reference Guide by Bendix King Page 10 ID-213788** 

9 Trip Data Field

# **AUTOMOTIVE MAP TIPS**

### **Selection of a Destination**

- **1** Pan to and then tap the point on the screen where you would like to go.
- **2** Tap on the **Cursor** soft key (6) to activate the cursor.
- **3** Tap on the **Navigate To** soft key to navigate from your current position to the selected point.

# **TO Find a Point of Interest (POI)**

#### (From an active route)

- **1** Tap on the **MENU** soft key (7).
- **2** Tap on the **Find POI** soft key.
- **3** Tap on one of the categories.
- **4** Tap on the **Search** soft key to display the virtual keyboard page.
- **5** Enter the POI name and tap on the **Done** soft key.
- **Select the POI from the list**
- **7** Tap on the **Select** soft key to view the POI.
- **8** Tap on the **Navigate To** soft key to start navigation.

### **TO Zoom and Tilt the Map**

# **AUTOMOTIVE MAP TIPS**

**7** Tap the **Magnifying Glass** soft key to disable zooming or tilting.

### **Manual change between Day-Night Mode**

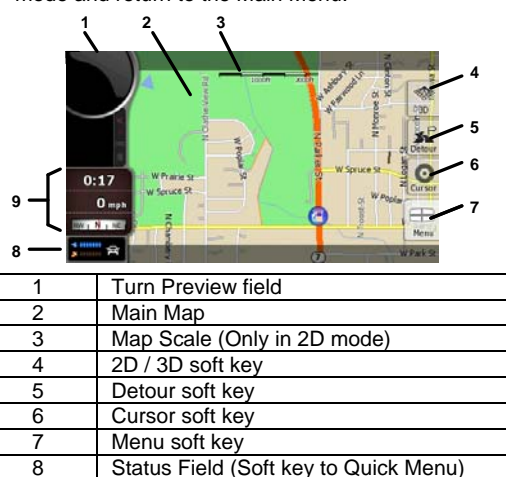

**Quick Reference Guide by Bendix King Page 8** 

### **Advanced Mode Features**

#### **Proprietary Notice**

This document and the information disclosed herein are proprietary data of Honeywell, Inc. Neither this document nor the information contained herein shall be reproduced without the written authorization of Honeywell Inc. Notice – Freedom of Information Act (5 USC 552)

This document contains Technical Data and is being exported under General License GTDU. No validated export license is required. E.A.R. Section 779.4 (b): ECCN 7E994; Schedule B Number 4901.99.0050; License Exception TSU

Customer support, in the US & Canada, please call 1-877-712- 2386, all other countries 1-913-712-2613, or send an email to Bendix.King@honeywell.com or you may go the web site at www.bendixking.com/av8or.